## 資料備份、回復、移除系統功能說明

- 一、 資料備份:每月完成資料報送後,應執行本功能,將資料備份,執行步驟如 下(以台北市版為例)。
	- **1.** 開始 → 程式集 → 歲出用途別月報表作業系統(**106** 年台北市版)→ **2.**

## 資料備份

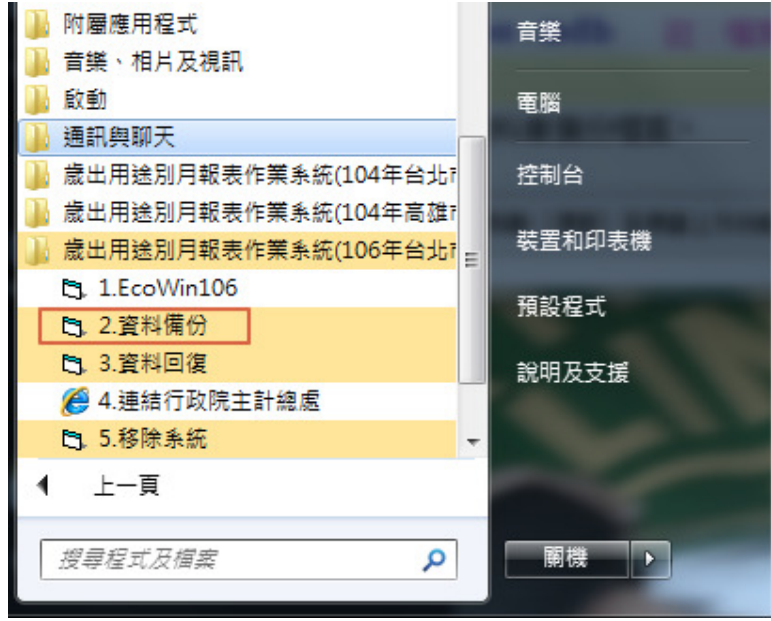

**2.** 將 usb、隨身硬碟等備份裝置插入,點選該硬碟位置(以下列隨身硬碟 g 槽 為例):。

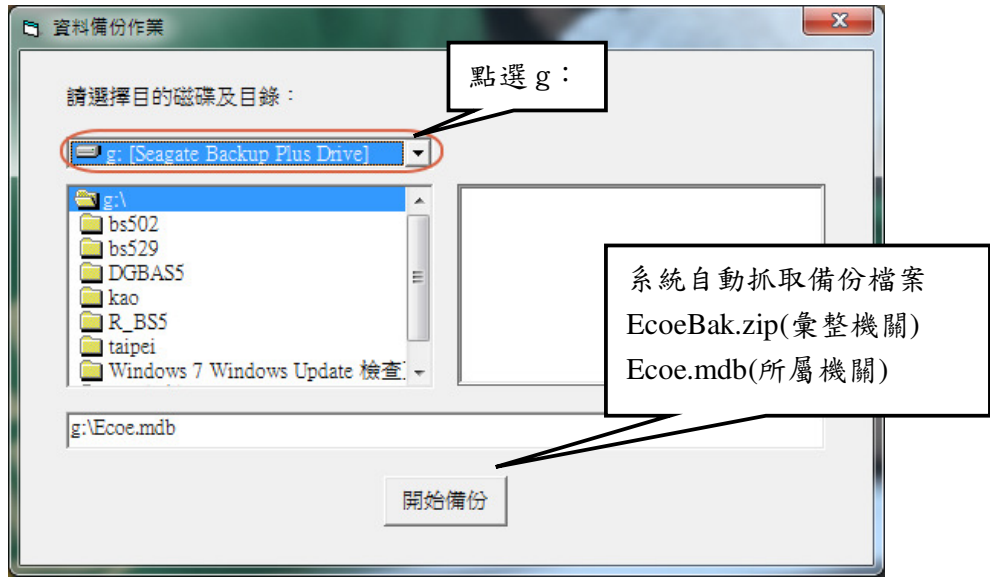

**3.** 點選 【開始備份】

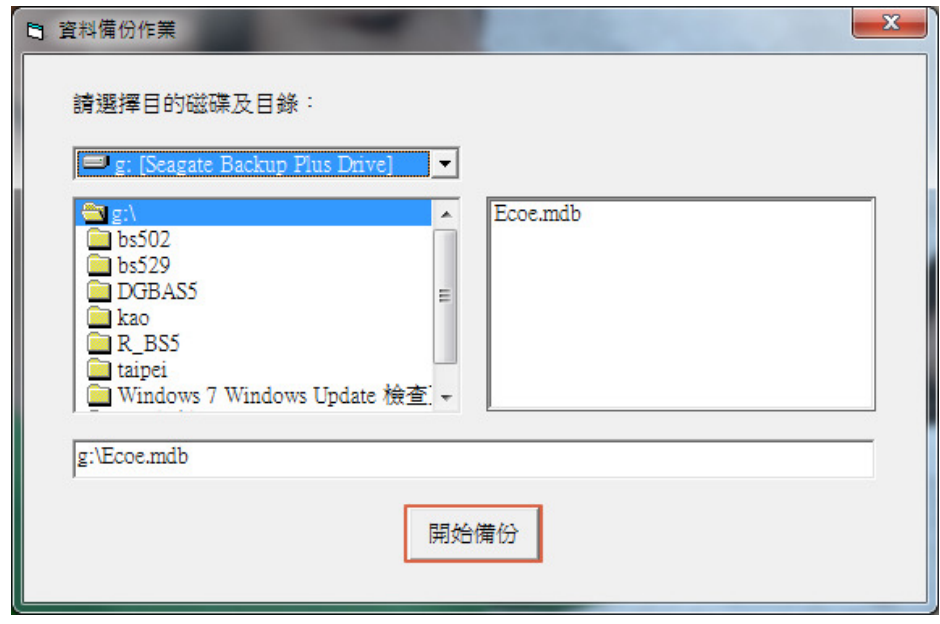

**4.** 系統若是使用中,請先將系統關閉,再點選 【確定】;若未開啟系統,可 直接點選【確定】。

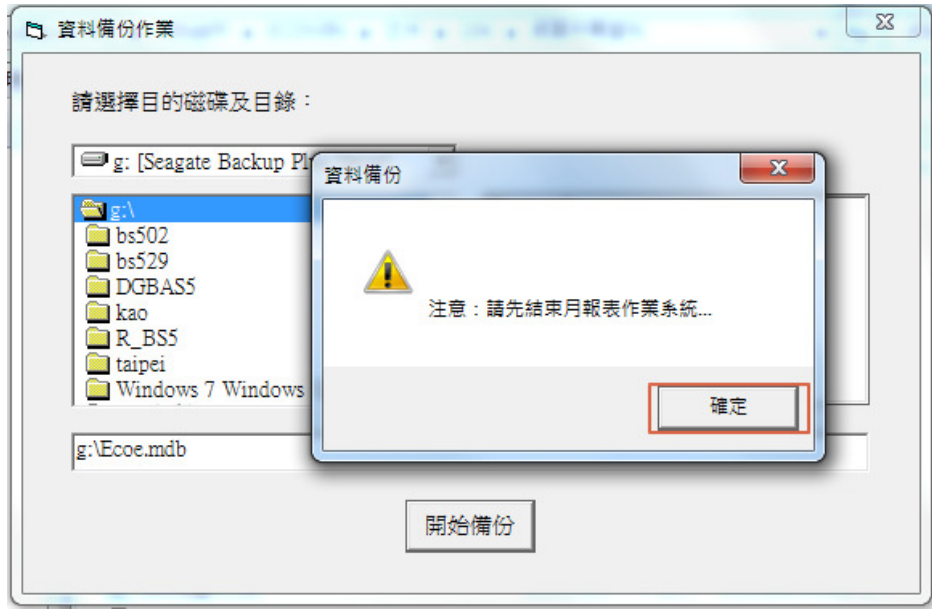

**5.** 點選 【確定】 ,資料備份完成

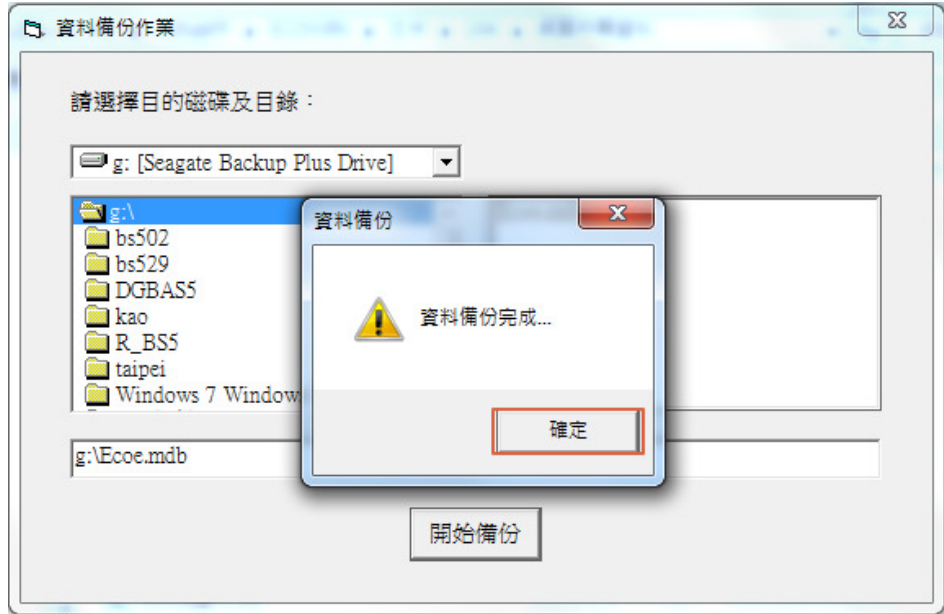

- 二、 資料回復:會計年度中若更換電腦或重新安裝系統後,應先執行本功能,利用 備份檔案將資料回復至系統資料庫中,以避免前面月份資料遺漏;執行步驟如 下(以台北市版為例)。
	- **1.** 開始 → 程式集 → 歲出用途別月報表作業系統(**106** 年台北市版) → **3.**資料回復 文件 test 歳出用途別月報表作業系統(105年) 生產力與工具 圖片 安全與防護 附屬應用程式 音樂 音樂、相片及視訊 啟動 電腦 通訊與聊天 歳出用途別月報表作業系統(104年台北1 控制台 歳出用途別月報表作業系統(104年高雄) 装置和印表機 歳出用途別月報表作業系統(106年台北「三 **B**, 1.EcoWin106 預設程式 L3. 2.資料備份 **『 3.資料回復** 說明及支援 4.連結行政院主計總處 日 5.移除系統 上一頁 搜尋程式及檔案 Þ ا فر 關機
	- **2.** 將備份置入,以隨身硬碟 g 槽為例,點選 g:

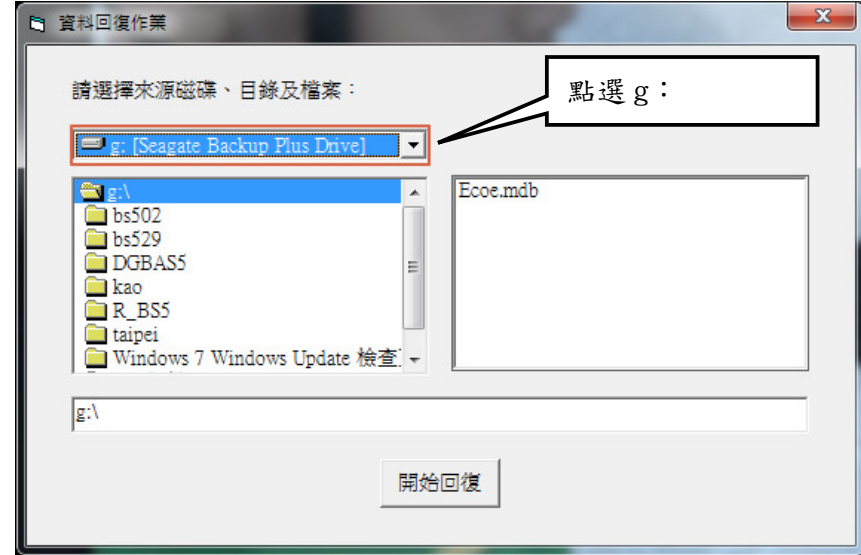

3. 選擇備份檔案 EcoeBak.zip(彙整機關)或 Ecoe.mdb(所屬機關)後,點選【開

始回復】 。

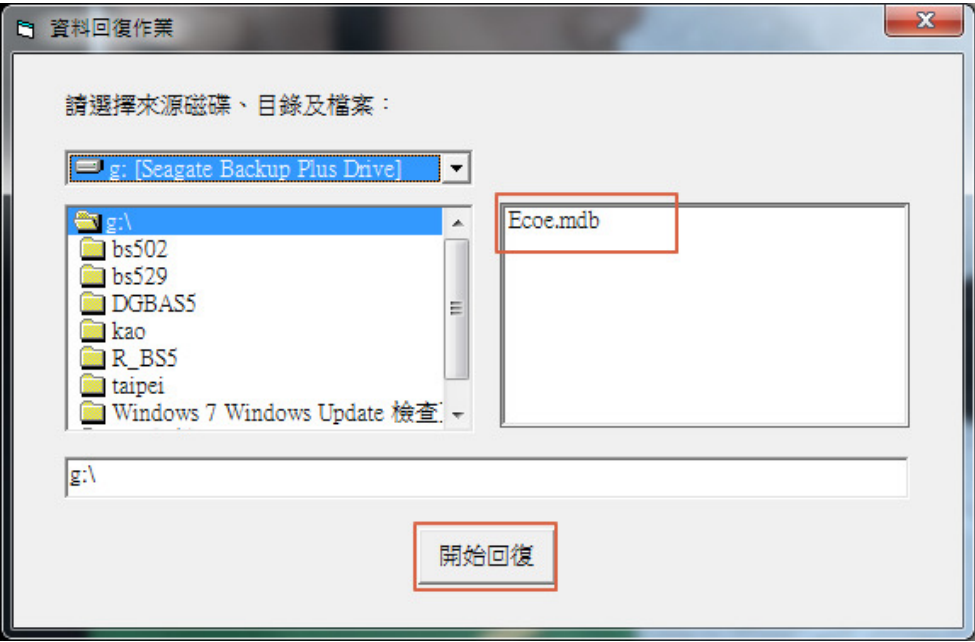

**4.** 系統若在使用中,請先將系統關閉,再點選 【確定】;若系統未開啟,直 接點選 【確定】 即可。

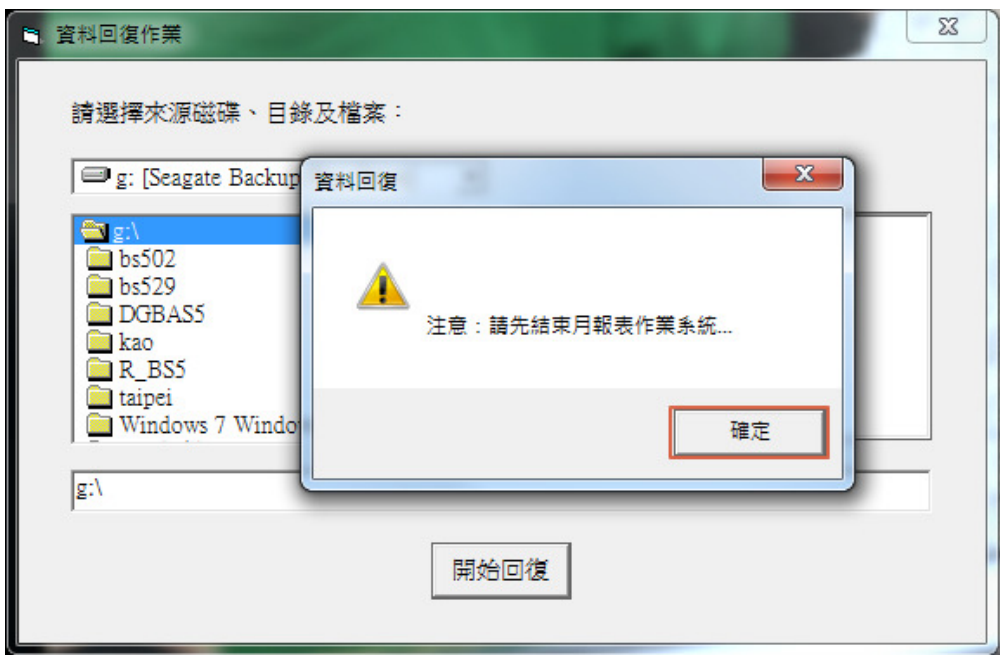

**5.** (1) 所屬機關:點選 【確定】,資料回復完成。

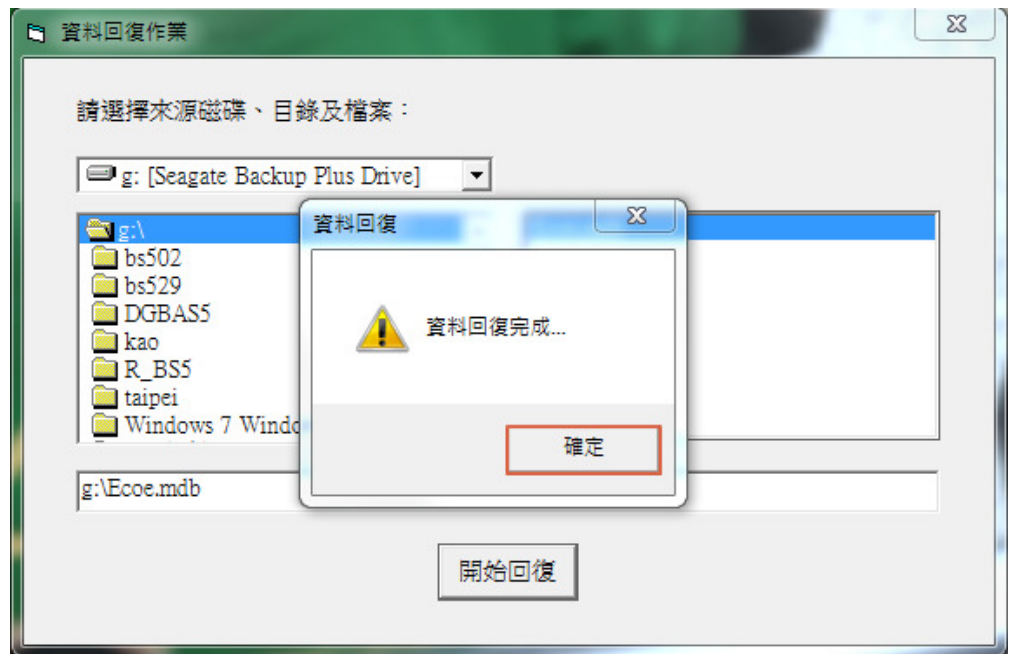

- (2) 彙整機關:
- ※ 資料回復前,若未選資料備份,則因備份檔尚未產生,則會出現備份 檔找不到之畫面。
- i. 產生複雜檔案或資料夾發生錯誤的訊息,點選 【確定】。

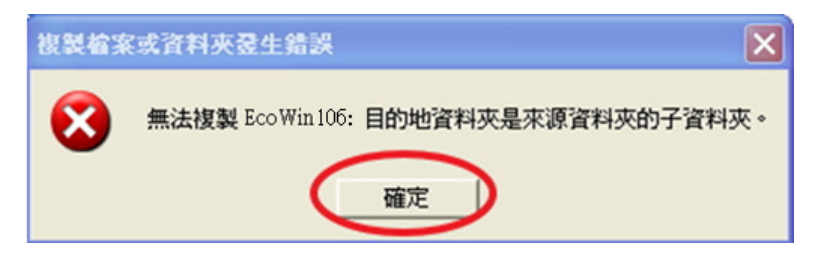

ii. 找不到資料備份檔,點選 【確定】。

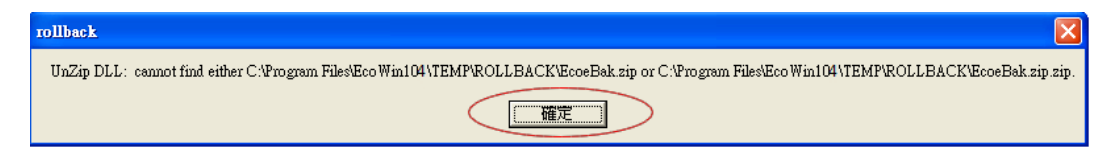

iii. 錯誤訊息,點選 【確定】。

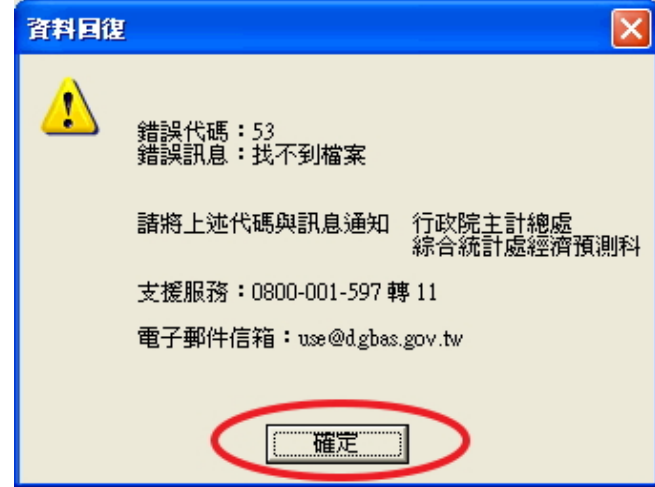

- iv. 重新產生備份檔後再進行回復。
- ※ 彙整機關完成資料回復的畫面。

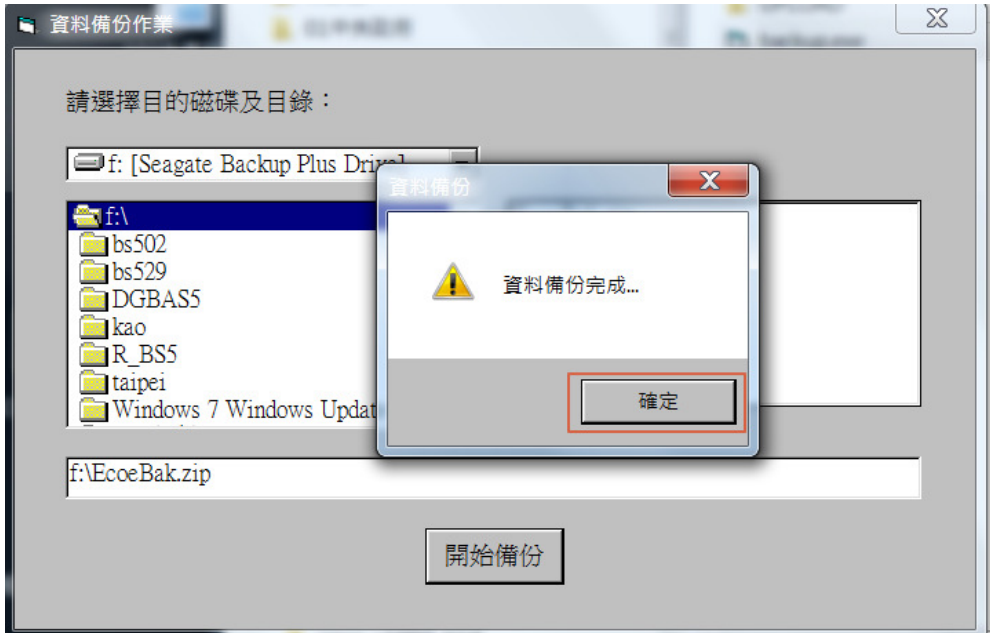

三、 移除系統:會計年度結束後一年,便可執行此功能,將系統移除。(如:105 年度歲出用途月報表系統須保存至 106 年 12 月 31 日)執行步驟如下:

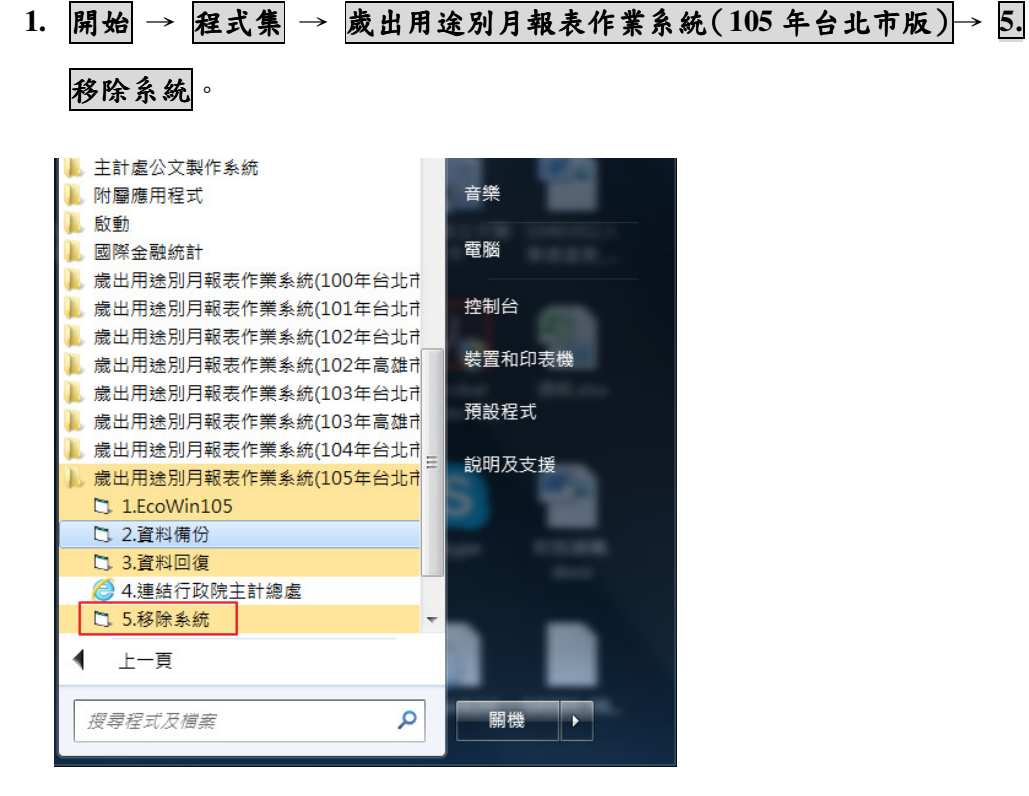

**2.** 移除 105 年台北市版歲出用途別月報表作業系統,點選 【是】。

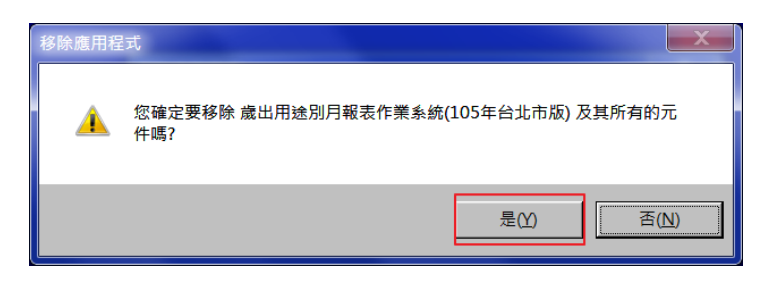

**3.** (1) 若出現下圖畫面,點選【確定】;105 年台北市版歲出用途別月報表作 業系統順利移除。

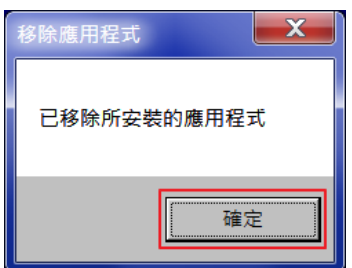

- (2) 若未出現上述 3.(1)之畫面,
- i. 出現「無法移除目錄- 'D:\ EcoWin105'」,點選 【確定】。

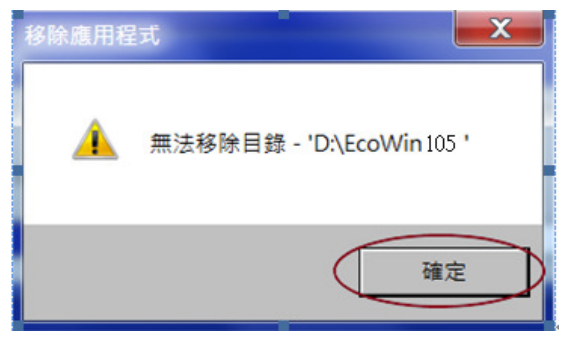

ii. 出現「無法移除某些元件」,點選 【確定】。

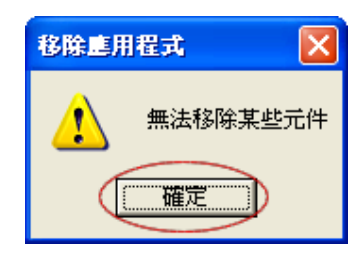

**4.** 選擇 D:\ EcoWin105\後,按滑鼠右鍵,點選【刪除】。

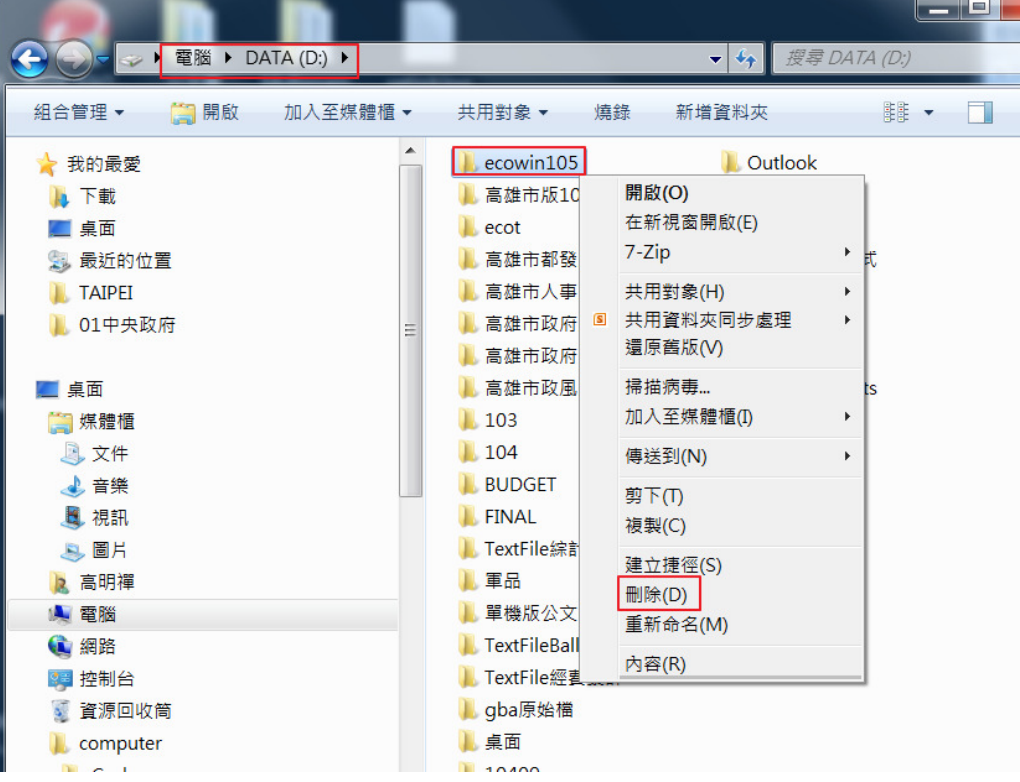

**5.** (1) 點選 【是】 ,系統移除完成。

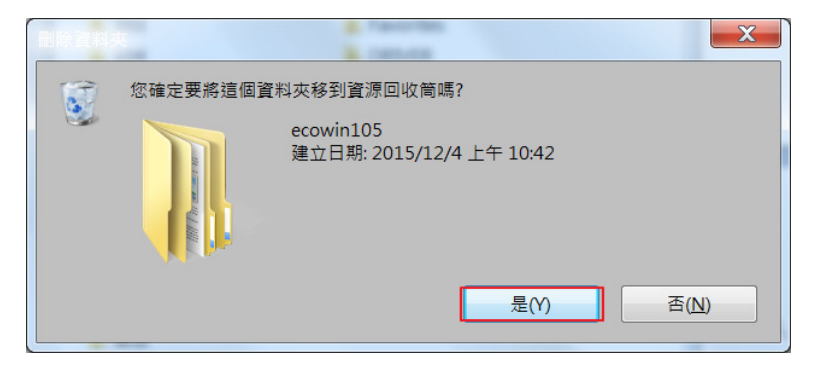

## (2) 或是出現下列畫面,點選 【是】 ,系統移除完成。

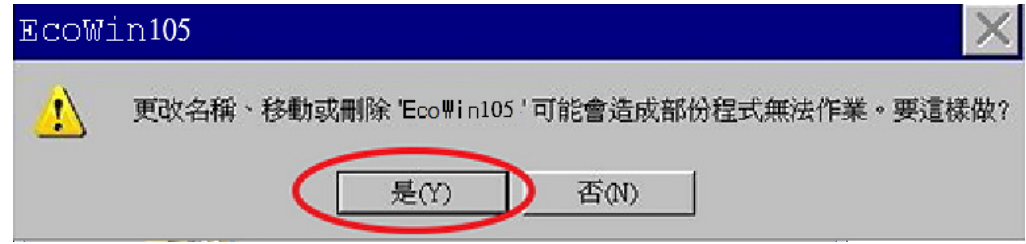